## Alternative Formats Using Blackboard Ally

**Blackboard Ally enables students to access course materials in alternative formats.**

- 1. Login to Blackboard and select a course.
- 2. Navigate to a document. Click on the Alternative Format icon.

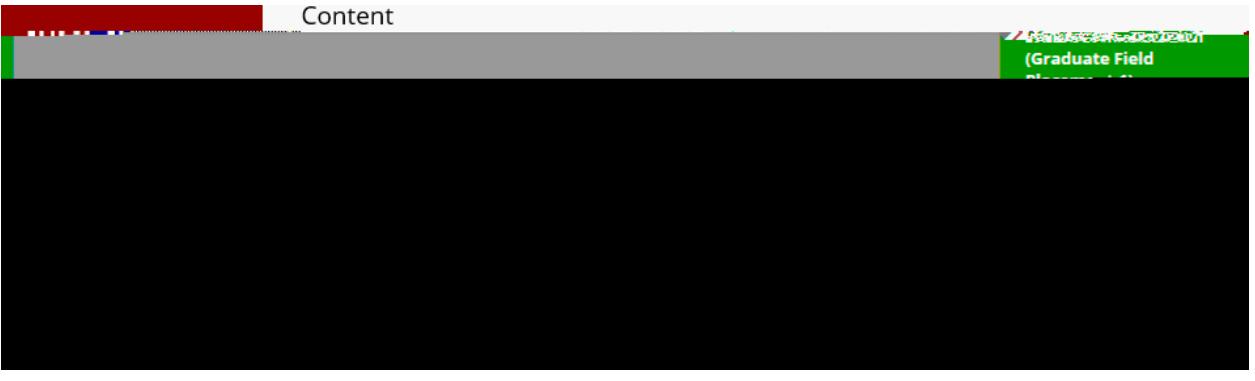

3. You will see options to download the document in alternative formats. Choose the format that works for you!

For example: select Audio as the alternative format, then click download.

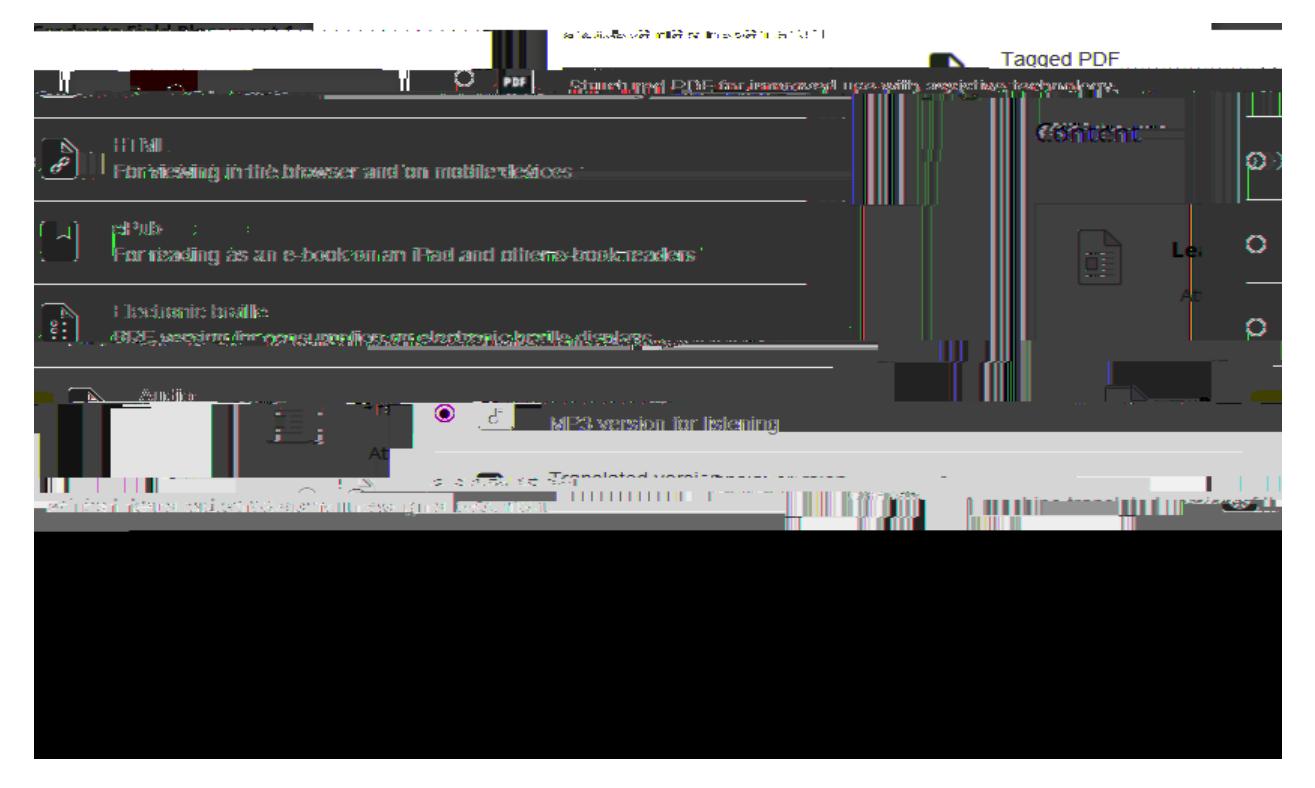

**Need help choosing?** [More on alternative formats](https://help.blackboard.com/Ally/Student/Alternative_Formats)

4. Click open to see the download.

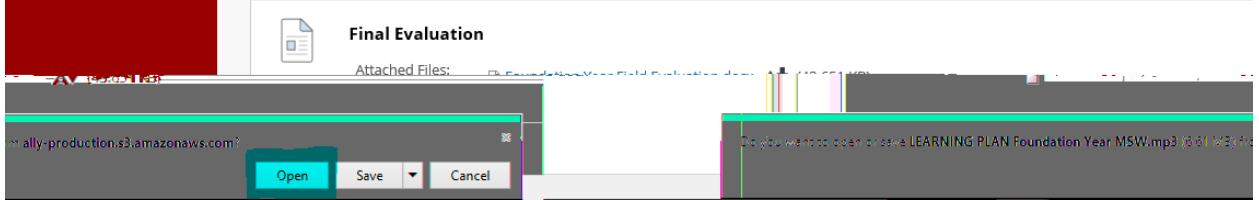

5. The downloaded format will pop up.

[Want more information? Watch Blackboard Ally Videos!](https://help.blackboard.com/Ally/Ally_for_LMS/Student/Watch_Videos)